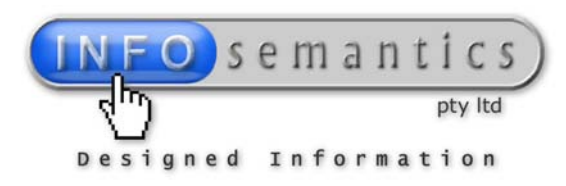

114 Parkway Road, Bibra Lake, Western Australia 6163 Phone: +618 9417 3582 Email: info@infosemantics.com.au Web: www.infosemantics.com.au

# **Using your new Drag and Drop Lite Question Widget**

### **Copyright Notice**

This widget is protected by copyright. Full details are in the **End User License Agreement** at the end of this doc. For the short version, read on.

Purchasing the widget allows you (the purchaser) to use it in any of your own Captivate projects as many times as you wish. But it does not entitle you to distribute this widget to other persons either for free or for profit.

If any of your friends or colleagues expresses an interest in obtaining this widget for use in their own Captivate projects, please **DO NOT** provide them with a copy. **Such an action would breach the licensing agreement.**

Please direct your friends to our website at www.infosemantics.com.au, and the relevant page where this and other widgets can be purchased for a very nominal fee: <http://www.infosemantics.com.au/catalog/3>

### **Instructions for use:**

1. After purchasing and downloading your widget, unzip the file to a convenient location on your computer hard drive. We recommend you copy the widget files to the same location as other widgets installed with Captivate. This will mean your new widget will appear in your **Widget** preview panel:

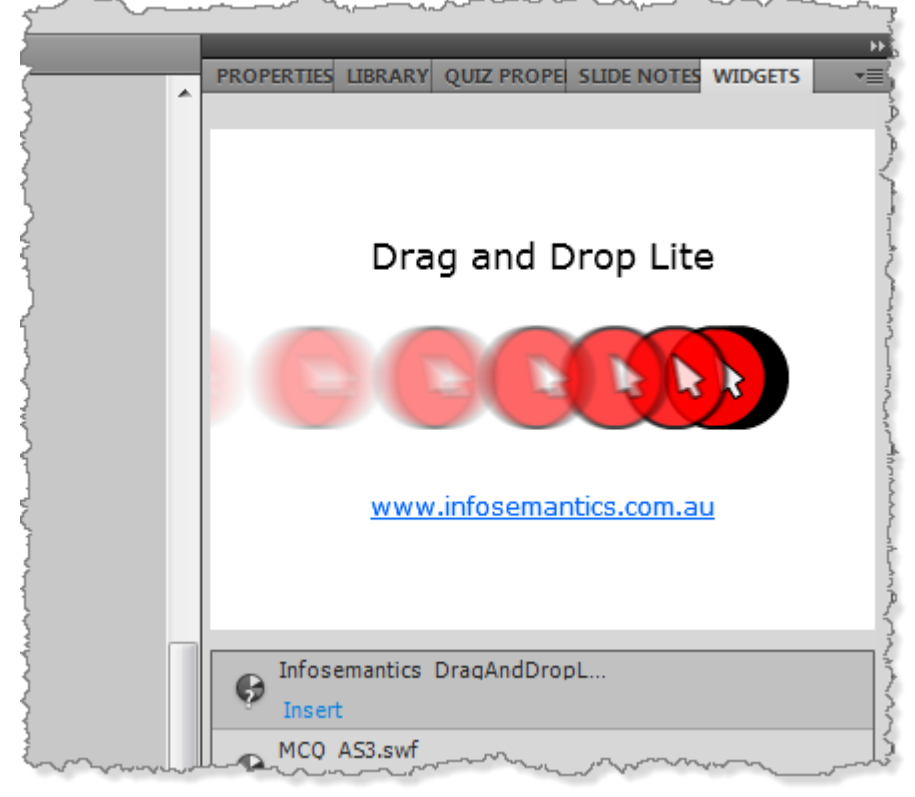

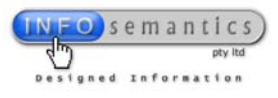

- 2. Insert the **Drag and Drop Lite Question Widget** into your Captivate project to generate a new question slide. **NOTE:** If using Captivate 4, go to **Project Preferences** and set the ActionScript version to ActionScript 3. This widget will not work in a project set to publish as AS2.
- 3. Add images, captions, animations, or highlight boxes to create the graphic elements you want to include in your question. (Drawn shapes such as rectangles, ovals and polygons are not supported in this version. Interactive objects such as buttons and click boxes cannot be added to a Captivate question slide. Rollover captions and rollover images also will not work.)
- 4. Give all of the objects a unique **Item Name** in the **Properties > Item name** field.

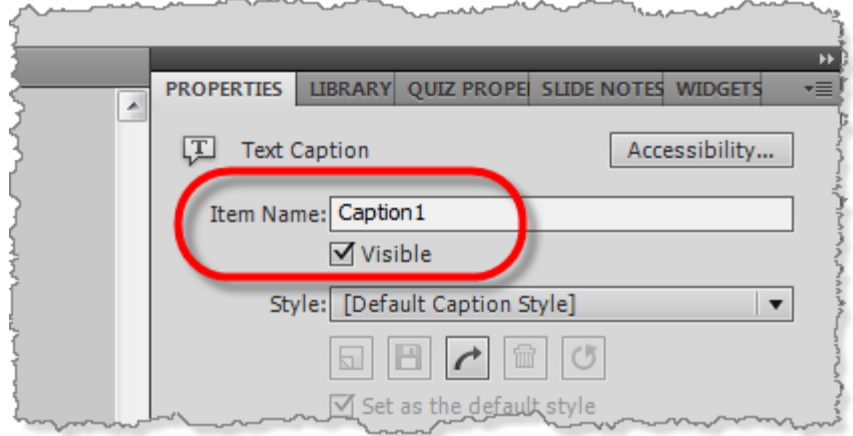

5. Open the **Widget Properties**. In Captivate 5, just double-click the widget on the question slide to open the **Widget Properties** dialog. In Captivate 4, click the **Edit Question** button on the question slide to open the Widget Question dialog.

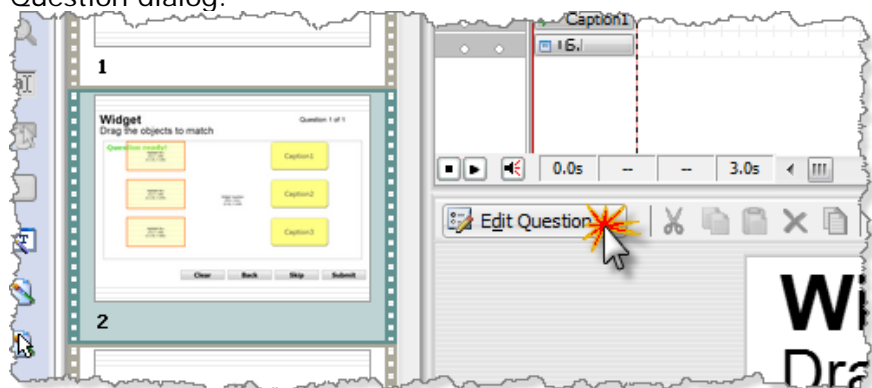

The **Widget Parameters** section in the lower part of the Cp4 dialog contains the interface for configuring the widget.

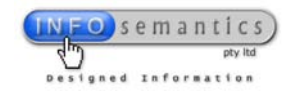

6. In the **Widget Properties > Objects** tab, add drag objects on the left side and target objects on the right side. You must enter each object's unique **Item Name**. This is how the widget knows which objects to manipulate at runtime. If you need to edit the name of any item at a later date, just double-click the selected item and make required changes.

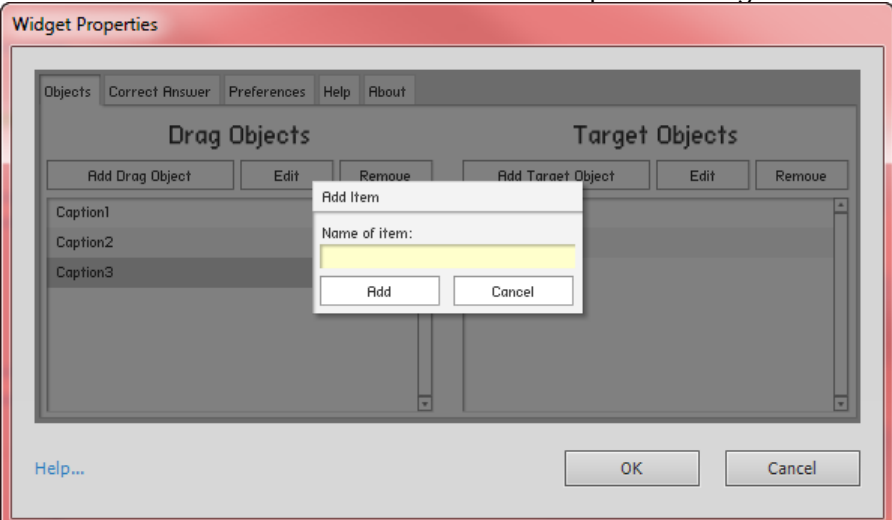

7. On the **Widget Properties > Correct Answer** tab, drag the named objects from the top level onto their relative target objects on the bottom level. Scroll left and right if necessary to find drag objects or target objects.

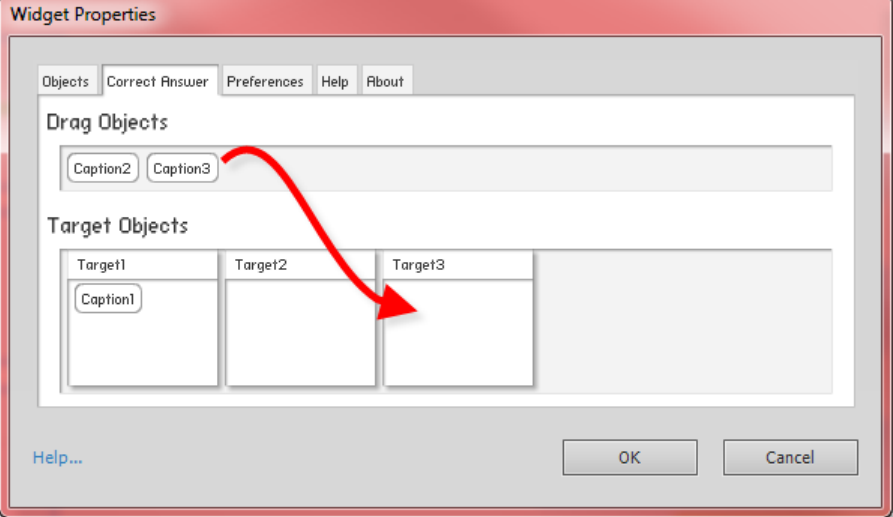

- 8. On the **Widget Properties > Preferences** tab, configure how you want the widget to work. (See the preferences section below.)
- 9. Publish your movie to test your drag and drop question. The widget will display error message text in red to warn you if it cannot find the named items. Check the spelling of objects to see if you have mis-spelled any names. Change preferences to modify the behaviour.

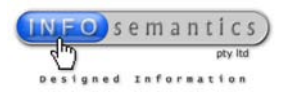

## **Widget Preferences Explained**

Your drag and drop widget can be configured to work in a wide variety of ways by changing the combination of settings found on the Preferences tab.

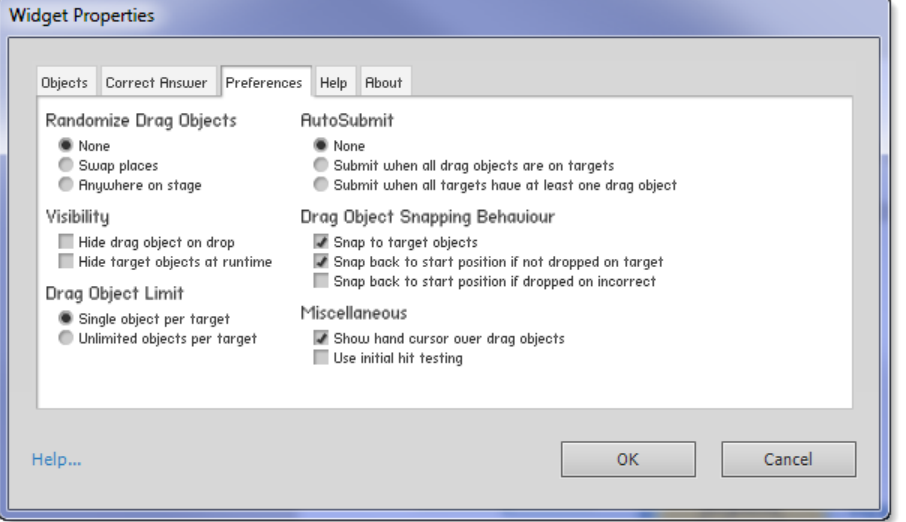

The specific combination you need to use depends entirely on the type of question you are creating and how you want it to work.

These are the preference options:

#### **Randomize Drag Objects**

- *None* No randomization. Objects will appear exactly as you placed them on the slide.
- *Swap places*  Shuffles the order of drag objects in existing locations. Useful for teaching learners to reorder or restructure objects in a pattern.
- *Anywhere on stage* Distributes the drag objects over the stage area. Useful if you do not want to give any clues as to the correct location where an object should be dropped.

#### **AutoSubmit**

- *None* The **Submit** button must be clicked by the user for the question to be evaluated and scored.
- *Submit when all drag objects are on targets* Automatically triggers submit (as if the user had clicked the Submit button) when all drag objects are placed over target objects. If all target objects are the correct ones, the question is marked as correct. If any drag object is incorrectly matched with a target object, the question is marked incorrect. This setting is useful when you want to create a "frame game" question.
- *Submit when all targets have at least one drag object* Automatically triggers submit when all target objects have at least one drag object, regardless of whether or not multiple objects could be placed on some targets. Useful for questions where the learner is required to know which specific items from an available pool should be matched to target objects.

#### **Visibility**

• *Hide drag object on drop* - The drag object will disappear when dropped on a target object. You could use this when you want it to appear as if the target object 'swallows' or absorbs the drag object. E.g. if the question related to dropping waste items into rubbish bins, the objects would disappear when dropped on the bin.

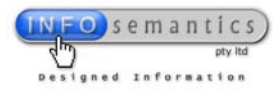

• *Hide target objects at runtime* - Makes the target objects invisible at runtime. This may be necessary so that you do not give the user clues as to the correct location of targets. Useful when highlight boxes are used as targets.

#### **Drag Object Snapping Behaviour**

- *Snap to target objects* When a drag object is dropped on any part of the target object it will snap into place. **NOTE:** By default, the snapping behaviour aligns the top-left corner of both drag object and snapping object.
- *Snap back to start position if not dropped on targets* If a drag object is dropped at a location where it does not intersect with any part of a target object it will snap back to its original starting position. (Remember that the actual hit area of an object is usually a rectangle or square even though the visible object might look like a circle. So a drag object moved near to a circular hit area might snap into place when dropped even though it did not look like it touched the circle.)
- *Snap back to start position of dropped on incorrect* If a drag object is dropped on an incorrect target it will snap back to its starting position. This setting is useful for questions/interactions that are intended as training exercises rather than tests. The learner can experiment with the answer possibilities to find the correct solution.

#### **Drag Object Limit**

- *Single object per target* Allows only one drag object to be placed on each target object. An error message will trigger in Widget Preferences if you attempt to add multiple drag objects to the same target object. You will have the option of changing this setting to allow multiple objects.
- *Unlimited objects per target*  Allows any number of drag objects to be placed on targets.

#### **Miscellaneous**

- *Show hand cursor over drag objects*  Changes the default arrow cursor to a hand cursor when placed over drag objects. Use this setting if you want users to know which objects are draggable. Leave it unselected if you want to make it harder for learners to find the draggable objects.
- *Use initial hit testing* The preference is useful for questions where all drag objects are set up in position on their relevant hit targets and the **Randomise Drag Objects > Swap places** preference is used to mix up the objects. These questions require the use of **Initial hit testing** to give correct answers reliably. This is because normal hit testing is performed *after* a drag object has been dropped on a target, not before it is moved. In questions where objects are randomly positioned over targets, some objects may already be sitting on their correct targets. If learners do not drag or reposition these objects, no hit test is performed, and the question is marked wrong, even though all objects are in correct positions. To ensure the question is marked correctly, you need to switch on **Initial hit testing**. If the same question were set up so that all drag objects must be dragged (e.g. **Randomise Drag Objects > Anywhere on stage**), initial hit testing should be turned off. **This setting must be used with caution as it can result in undesirable question behaviour if used in combination with certain other preferences.** In particular, use of this setting in combination with **AutoSubmit** preferences can sometimes cause questions to immediately submit without user intervention if all drag objects are positioned on targets when the question opens. If using, test your questions thoroughly before release.

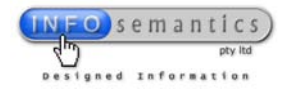

### **Known Issues**

At time of writing, the following issues and general recommendations apply:

- Though this widget allows most types of objects in Captivate to be used as drag objects and target objects, certain objects are not supported at this time. The main exceptions are drawn shapes such as polygons, rectangles, and ovals or circles created using the Captivate drawing toolbar. If you want to use one of these shapes in your widget, we suggest you create the shape as a graphic using another software package first and then add it to your project as a GIF, PNG, or JPG file. If you do not have a graphics application, Microsoft PowerPoint's drawing tools are very useful. Simply draw a shape, then right-click the object and choose **Save as Picture** from the context menu.
- This widget is programmed using ActionScript 3. It will not work if added to Captivate 4 projects with the default publish setting of ActionScript 2. So Cp4 users must always remember to publish as AS3. Cp5 users do not need to remember this since it supports only AS3.

## **Helpful Tips**

Here are some suggestions that might make using this widget easier:

- Take careful note of the 'stacking order' of your drag objects and target objects. Normally you would want the drag objects to be located on upper layers in your timeline so that they sit on top of their relevant target objects. If your target objects are located on top of your drag objects, you may find you cannot select the drag objects to move them.
- It is important to carefully think through the logic when you design your drag and drop questions. Remember, you can only achieve either **success** or **incomplete** question status if you have a question with one drag object and one target object. **Incorrect** is not an option under these circumstances. To have the possibility of getting a question marked as incorrect, you need at least two targets or two drag objects, one of which is not matched correctly. Then if the wrong drag object is placed over the single target, or the single drag object is placed over the wrong target, you will get the question marked as incorrect.

## **Updating Your Widget to a Newer Version**

#### *Your Infosemantics\_DragAndDropLite\_AS3.zip file contains two versions of the same widget. One is a .swf file and the other is a .wdgt file. There are important reasons why you might prefer to use .swf in your Captivate projects.*

Captivate widgets can be either .wdgt or .swf files. The .wdgt type widget is really a zipped .swf and .xml file. The .zip file ending has been simply changed to .wdgt to turn it into a format that Captivate recognises as a widget. Captivate also readily recognises .swf widgets as well.

In Captivate 4, if you create a question with a question widget, and you want to update that widget to a newer release version one day, the only way to do it is by inserting the new widget version (which creates a new question slide) and then moving all of your drag and target objects over to the new question slide. Unfortunately, this means Captivate will rename all of your objects and your newly inserted widget won't know anything about how the previous widget was configured. This happens regardless of whether the original widget was a .wdgt or a .swf file.

However, there is an important difference in the way question widgets can be updated in Captivate 5 which can at least save you part of this pain.

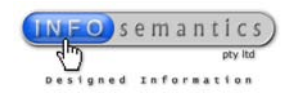

In Cp5, SWF objects inserted as Flash animations and widgets show a small green ball in the top left corner to indicate that the original object file has not changed. This ball will change to red if Captivate detects that the inserted file has a new version and requires updating.

If you inserted the widget as a .swf file, and you see this red ball, you can right click on the widget and select **Update** from the context menu. This imports the new version widget into the same slide as the old one and replaces it. Unfortunately, this still wipes out the configuration setting you had in your previous widget (because there is no way of knowing whether or not the new widget will have the same options) but at least it retains all of the names for your objects because they can stay on the same question slide. The objects only get renamed by Captivate if you move them from one slide to another.

If you inserted your question widget in Cp5 as a wdgt file, this update feature does not seem to work, which means your only choice when updating to new versions is to recreate the question slide again (as you have to do with Cp4).

So, if you've invested significant time in creating and tweaking a very complex question slide, it might be better to use the .swf form of the widget rather than the .wdgt format. Hopefully later versions of Captivate will address this issue to make updating question slides much easier.

The version number of the widget is shown on the **About tab**.

### **Thank You!**

We hope this document provides all the information you require. If you have any further queries, please check the relevant information pages on our website for this widget, or contact us directly via support@infosemantics.com.au

We would love to see examples of how you use this widget to create learning experiences. If you have a drag and drop question created with our widget that you would like to show us, send it to us. We'll be creating a special "Brag Book" page on our website to showcase good examples of question widgets...with appropriate credit to you as the author of course!

Also, watch our website, [Widget King's Blog,](http://www.infosemantics.com.au/widgetking) and the [widget forums](http://www.infosemantics.com.au/forum/2) for further tips on how to use our widgets to create innovate e-learning.

We sincerely hope that this widget gives you much enjoyment and enables you to create truly engaging e-learning experiences with Adobe Captivate.

Again, thank you for purchasing our widget!

Rod Ward (Director - Infosemantics) Dated: Friday, 5 November 2010

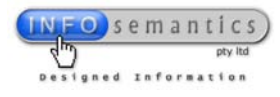

# **End User License Agreement (EULA) for Drag and Drop Lite Question Widget**

#### **IMPORTANT, PLEASE READ THE TERMS AND CONDITIONS OF THIS LICENSE AGREEMENT CAREFULLY BEFORE CONTINUING WITH USE OF THIS WIDGET.**

This End-User License Agreement ("EULA") is a legal agreement between you (either an individual or a single entity) and the Widget Developers publishing on "www.Infosemantics.com" for the software product(s) identified above which may include associated software components, media, printed materials, and "online" or electronic documentation ("SOFTWARE PRODUCT"). By installing, copying, or otherwise using the SOFTWARE PRODUCT, you agree to be bound by the terms of this EULA. This license agreement represents the entire agreement concerning the program between you and the Widget Developer, (referred to as "WIDGET LICENSER" or "WIDGET DEVELOPER"), and it supersedes any prior proposal, representation, or understanding between the parties.

If you do not agree to the terms of this EULA, do not install or use the SOFTWARE PRODUCT.

The SOFTWARE PRODUCT is protected by copyright laws and international copyright treaties, as well as other intellectual property laws and treaties. The SOFTWARE PRODUCT is licensed, not sold.

#### **1. GRANT OF LICENSE.**

The SOFTWARE PRODUCT is licensed as follows:

#### **(a) Installation and Use.**

The WIDGET LICENSER grants you the right to install and use copies of the SOFTWARE PRODUCT on your computer running a validly licensed copy of any operating system for which the SOFTWARE PRODUCT was designed.

#### **(b) Backup Copies.**

You may also make copies of the SOFTWARE PRODUCT as may be necessary for backup and archival purposes.

## **2. DESCRIPTION OF OTHER RIGHTS AND LIMITATIONS.**

#### **(a) Maintenance of Copyright Notices.**

You must not remove or alter any copyright notices on any and all copies of the SOFTWARE PRODUCT.

#### **(b) Distribution.**

You may not distribute registered copies of the SOFTWARE PRODUCT to third parties. Only trial versions available for download from the

www.Infosemantics.com website may be freely distributed.

#### **(c) Prohibition on Reverse Engineering, Decompilation, and Disassembly.**

You may not reverse engineer, decompile, or disassemble the SOFTWARE PRODUCT, except and only to the extent that such activity is expressly permitted by applicable law notwithstanding this limitation.

#### **(d) Rental.**

You may not rent, lease, or lend the SOFTWARE PRODUCT.

#### **(e) Support Services.**

The WIDGET LICENSER may provide you with support services related to the SOFTWARE PRODUCT ("Support Services"). Any supplemental software code provided to you as part of the Support Services shall be considered part of the SOFTWARE PRODUCT and subject to the terms and conditions of this EULA.

#### **(f) Compliance with Applicable Laws.**

You must comply with all applicable laws regarding use of the SOFTWARE PRODUCT.

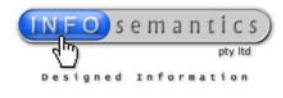

#### **3. TERMINATION**

Without prejudice to any other rights, The WIDGET LICENSER may terminate this EULA if you fail to comply with the terms and conditions of this EULA. In such event, you must destroy all copies of the SOFTWARE PRODUCT in your possession.

#### **4. COPYRIGHT**

All title, including but not limited to copyrights, in and to the SOFTWARE PRODUCT and any copies thereof are owned by the WIDGET LICENSER or its suppliers. All title and intellectual property rights in and to the content which may be accessed through use of the SOFTWARE PRODUCT is the property of the respective content owner and may be protected by applicable copyright or other intellectual property laws and treaties. This EULA grants you no rights to use such content. All rights not expressly granted are reserved by the WIDGET LICENSER.

#### **5. NO WARRANTIES**

The WIDGET LICENSER expressly disclaims any warranty for the SOFTWARE PRODUCT. The SOFTWARE PRODUCT is provided 'As Is' without any express or implied warranty of any kind, including but not limited to any warranties of merchantability, noninfringement, or fitness of a particular purpose. The WIDGET LICENSER does not warrant or assume responsibility for the accuracy or completeness of any information, text, graphics, links or other items contained within the SOFTWARE PRODUCT. The WIDGET LICENSER further expressly disclaims any warranty or representation to Authorized Users or to any third party.

#### **6. LIMITATION OF LIABILITY**

In no event shall The WIDGET LICENSER be liable for any damages (including, without limitation, lost profits, business interruption, or lost information) rising out of 'Authorized Users' use of or inability to use the SOFTWARE PRODUCT, even if the WIDGET LICENSER has been advised of the possibility of such damages. In no event will the WIDGET LICENSER be liable for loss of data or for indirect, special, incidental, consequential (including lost profit), or other damages based in contract, tort or otherwise. The WIDGET LICENSER shall have no liability with respect to the content of the SOFTWARE PRODUCT or any part thereof, including but not limited to errors or omissions contained therein, libel, infringements of rights of publicity, privacy, trademark rights, business interruption, personal injury, loss of privacy, moral rights or the disclosure of confidential information.